COPYRIGHT © Hangzhou EZVIZ Software Co., Ltd.. ALL RIGHTS RESERVED.

Any and all information, including, among others, wordings, pictures, graphs are the properties of Hangzhou EZVIZ Software Co., Ltd. (hereinafter referred to as "EZVIZ"). This user manual (hereinafter referred to as "the Manual") cannot be reproduced, changed, translated, or distributed, partially or wholly, by any means, without the prior written permission of EZVIZ. Unless otherwise stipulated, EZVIZ does not make any warranties, guarantees or representations, express or implied, regarding to the Manual.

#### **About this Manual**

The Manual includes instructions for using and managing the product. Pictures, charts, images and all other information hereinafter are for description and explanation only. The information contained in the Manual is subject to change, without notice, due to firmware updates or other reasons. Please find the latest version in the EZVIZ™ website (http://www.ezvizlife.com).

#### **Revision Record**

New release – January, 2019

**Trademarks Acknowledgement**

EZVIZ ™, < 4 M ™, and other EZVIZ's trademarks and logos are the properties of EZVIZ in various jurisdictions. Other trademarks and logos mentioned below are the properties of their respective owners.

#### **Legal Disclaimer**

TO THE MAXIMUM EXTENT PERMITTED BY APPLICABLE LAW, THE PRODUCT DESCRIBED, WITH ITS HARDWARE, SOFTWARE AND FIRMWARE, IS PROVIDED "AS IS", WITH ALL FAULTS AND ERRORS, AND EZVIZ MAKES NO WARRANTIES, EXPRESS OR IMPLIED, INCLUDING WITHOUT LIMITATION, MERCHANTABILITY, SATISFACTORY QUALITY, FITNESS FOR A PARTICULAR PURPOSE, AND NON-INFRINGEMENT OF THIRD PARTY. IN NO EVENT WILL EZVIZ, ITS DIRECTORS, OFFICERS, EMPLOYEES, OR AGENTS BE LIABLE TO YOU FOR ANY SPECIAL, CONSEQUENTIAL, INCIDENTAL, OR INDIRECT DAMAGES, INCLUDING, AMONG OTHERS, DAMAGES FOR LOSS OF BUSINESS PROFITS, BUSINESS INTERRUPTION, OR LOSS OF DATA OR DOCUMENTATION, IN CONNECTION WITH THE USE OF THIS PRODUCT, EVEN IF EZVIZ HAS BEEN ADVISED OF THE POSSIBILITY OF SUCH **DAMAGES** 

TO THE MAXIMUM EXTENT PERMITTED BY APPLICABLE LAW, IN NO EVENT SHALL EZVIZ'S TOTAL LIABILITY FOR ALL DAMAGES EXCEED THE ORIGINAL PURCHASE

PRICE OF THE PRODUCT.

EZVIZ DOES NOT UNDERTAKE ANY LIABILITY FOR PERSONAL INJURY OR PROPERTY DAMAGE AS THE RESULT OF PRODUCT INTERRUPTION OR SERVICE TERMINATION CAUSED BY: A) IMPROPER INSTALLATION OR USAGE OTHER THAN AS REQUESTED; B) THE PROTECTION OF NATIONAL OR PUBLIC INTERESTS; C) FORCE MAJEURE: D) YOURSELE OR THE THIRD PARTY INCLUDING WITHOUT LIMITATION, USING ANY THIRD PARTY'S PRODUCTS, SOFTWARE, APPLICATIONS, AND AMONG OTHERS. REGARDING TO THE PRODUCT WITH INTERNET ACCESS, THE USE OF PRODUCT SHALL BE WHOLLY AT YOUR OWN RISKS. EZVIZ SHALL NOT TAKE ANY RESPONSIBILITES FOR ABNORMAL OPERATION, PRIVACY LEAKAGE OR OTHER DAMAGES RESULTING FROM CYBER ATTACK, HACKER ATTACK, VIRUS INSPECTION, OR OTHER INTERNET SECURITY RISKS; HOWEVER, EZVIZ WILL PROVIDE TIMELY TECHNICAL SUPPORT IF REQUIRED.SURVEILLANCE LAWS AND DATA PROTECTION LAWS VARY BY JURISDICTION. PLEASE CHECK ALL RELEVANT LAWS IN YOUR JURISDICTION BEFORE USING THIS PRODUCT IN ORDER TO ENSURE THAT YOUR USE CONFORMS TO THE APPLICABLE LAW. EZVIZ SHALL NOT BE LIABLE IN THE EVENT THAT THIS PRODUCT IS USED WITH ILLEGITIMATE **PURPOSES** 

IN THE EVENT OF ANY CONFLICTS BETWEEN THE ABOVE AND THE APPLICABLE LAW, THE LATTER PREVAILS.

# **Contenu de l'emballage**

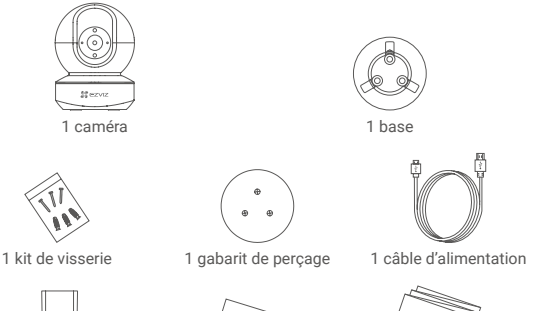

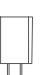

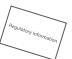

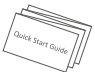

1 adaptateur d'alimentation 1 Réglementation 1 guide de démarrage rapide

L'apparence réelle du modèle de caméra que vous avez acheté peut différer.

# **Notions de base**

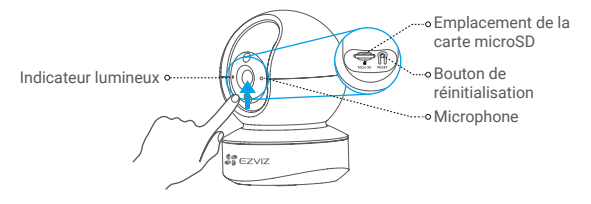

### Nom Description

Indicateur lumineux e Rouge fixe : la caméra est en cours de démarrage. Clignotement lent en rouge : la connexion Wi-Fi a échoué. Clignotement rapide en rouge : anomalie de l'appareil (par ex. erreur de carte microSD).

> Bleu fixe : la vidéo est en cours de visionnage ou de lecture dans l'application EZVIZ. Clignotement rapide en bleu : la caméra est prête à établir la connexion Wi-Fi.

Clignotement lent en bleu : la caméra fonctionne normalement.

Carte microSD (vendue séparément) Initialisez la carte dans l'application EZVIZ avant de l'utiliser. Bouton de réinitialisation Maintenez le bouton enfoncé pendant 5 secondes pour redémarrer et rétablir tous les paramètres par défaut. Microphone Pour l'entrée audio. Haut-parleur Pour la sortie audio.

2

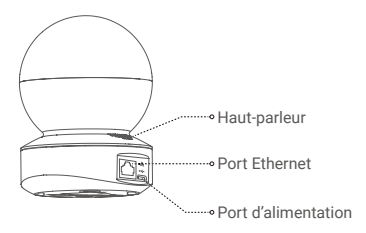

# **Installation**

# **1 Mise sous tension**

Branchez le câble d'alimentation à la caméra puis l'adaptateur d'alimentation à une prise électrique, comme illustré sur le schéma ci-dessous.

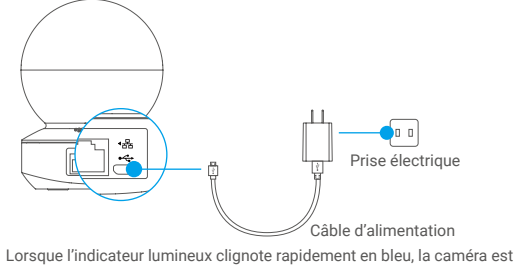

sous tension et prête pour la configuration Wi-Fi.

# **2 Configuration de la caméra**

#### 1. Création d'un compte utilisateur

- Connectez votre téléphone mobile à votre réseau Wi-Fi 2,4 GHz.
- Recherchez « EZVIZ » dans l'App Store ou dans Google Play(TM).
- Téléchargez et installez l'application EZVIZ.
- Lancez l'application.
- Créez et enregistrez un compte utilisateur EZVIZ en suivant l'assistant de démarrage.
	- La caméra fonctionne avec des signaux Wi-Fi 2,4 GHz. Si vous disposez d'un routeur bibande doté de réseaux 2,4 GHz et 5 GHz distincts, assurez-vous que votre téléphone est connecté au réseau 2,4 GHz.

## 2. Ajout d'une caméra à EZVIZ

- Connectez-vous à votre compte à l'aide de l'application EZVIZ.
- Dans l'écran d'accueil, appuyez sur le bouton « + » situé dans le coin supérieur droit pour accéder à l'interface de numérisation du code QR.

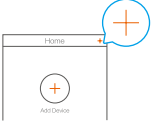

- Scannez le code QR situé sur le fond de la caméra.

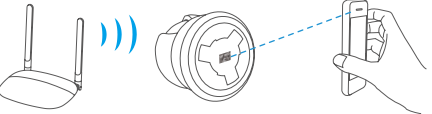

- Suivez l'assistant de l'application EZVIZ pour terminer la configuration de la connexion Wi-Fi.

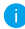

- Maintenez le bouton de réinitialisation enfoncé pendant 5 s dans l'un des cas suivants:
	- La caméra ne parvient pas à se connecter à votre réseau Wi-Fi. Vous souhaitez sélectionner un autre réseau Wi-Fi.
	-

# **Installation (facultatif)**

# **1 Installation de la carte microSD (facultatif)**

- 1. Faites tourner la sphère vers le haut jusqu'à ce que vous voyiez la fente de la carte.
- 2. Insérez la carte microSD (vendue séparément) dans la fente, comme illustré dans la figure ci-dessous.

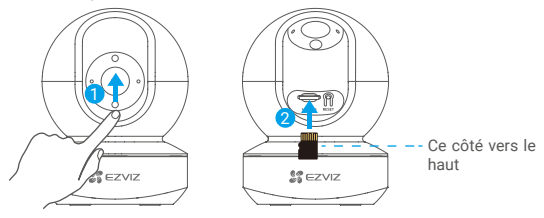

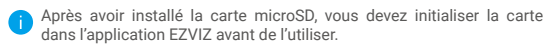

- 3. Dans l'application EZVIZ, touchez **« Storage Status » (État du stockage)** dans l'interface réglages de l'appareil pour vérifier l'état de la carte microSD.
- 4. Si l'état de la carte mémoire affiche **« Uninitialized » (Non initialisé)**, touchez pour l'initialiser.

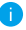

L'état sera changé en « **Normal** » pour vous permettre d'enregistrer des vidéos.

## **2 Installation de la base**

La caméra peut être placée à l'horizontale ou montée au plafond. Prenons le montage au plafond à titre d'exemple.

- Assurez-vous que le plafond est suffisamment solide pour supporter trois fois le poids de la caméra.
- Évitez de positionner la caméra à un endroit où la lumière brille directement dans l'objectif de la caméra.
- Placez le gabarit de perçage sur la surface où vous avez choisi d'installer la caméra.
- -(Sur un mur ou un plafond en ciment uniquement) Percez les trous
- correspondant au gabarit de perçage, puis insérez les trois chevilles.
- Utilisez trois vis métalliques pour fixer la base de la caméra, en fonction du gabarit.

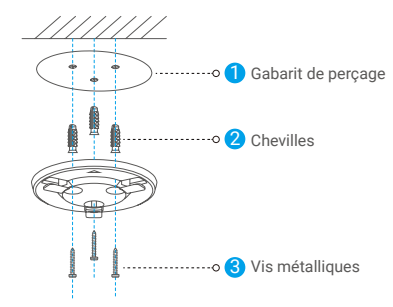

Veuillez déchirer le gabarit de perçage après avoir installé la base, si nécessaire.

## **3 Installation de la caméra**

Montez la caméra sur la base et faites-la tourner dans le sens des aiguilles d'une montre jusqu'à ce qu'elle soit fixée.

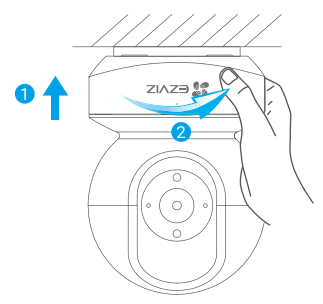

- Après avoir installé la caméra, rendez-vous dans l'application EZVIZ pour inverser l'image de la caméra.
	- Pour obtenir des informations détaillées, visitez le site www.ezvizlife.com.

# **EXPOSITION AUX RADIOFRÉQUENCES (RF)**

Les bandes de fréquence et les limites nominales de la puissance transmise

(rayonnée ou par conduction) applicables à ce dispositif radio sont les suivantes :

Puissance transmise (PIRE) 60 mW

Bande Wi-Fi 2,4 GHz Fréquence De 2,412 GHz à 2,472 GHz